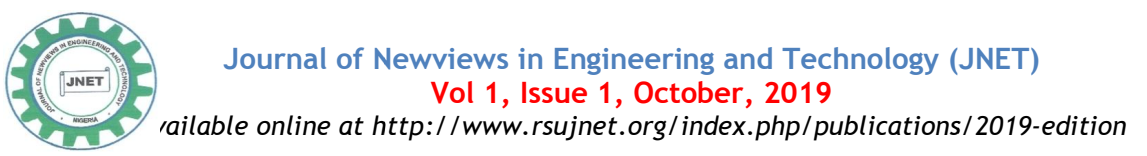

## A Secured Enterprise Network Using Hierarchical Network A Secured Enterprise Network Using Hierarchical Network<br>Model and Artificial Neural Network: A Case Study of Faculty of Engineering, Rivers State University

## Joseph D. Enoch, Sunny Orike and Christopher O. Ahiakwo O. Ahiakwo

Department of Electrical and Computer Engineering, Rivers State University, Port Harcourt, Nigeria E-mail of the corresponding author: **enoch.diema@gmail.com** 

#### ABSTRACT

*This paper presents specifications and design of a secure, scalable, available, and manageable h ble hierarchical network for Faculty of Engineering, , Rivers State*  University, Port Harcourt, Nigeria. The developed *Network prototype was designed to include the various services that consist of an enterprise network as a unit. In*  addition, Artificial Neural Network technique was used to *develop a unique encryption key as an additional security for the Faculty database. Furthermore, the block diagram, physical and logical network topology of the Faculty of Engineering, were successfully specifications from the design was used to configure the network devices, servers and security features. The outcome of the design was estimated to reduced network device load and the time to identify and resolve network issues by a ratio of 1:8. Moreover, the o he outcome of the design also enhanced rapid connectivity, and the inclusion of new devices did not affect the transfer of packets. Finally. The configuration and specifications used for this study would serve as a prototype that can be replicated and deployed to other Faculties or Universities Universities. designed. The* 

Keywords: Hierarchical Enterprise Network, Artificial Neural Network, Encryption, Decryption, Security.

Cite This Article: Enoch, J. D., Orike, S., & Ahiakwo, C. O. (2019). A Secured Enterprise Network Using Hierarchical Network Model and Artificial Neural Network: A Case Study of Faculty of Engineering, Rivers State University. *Journal of Newviews in Engineering and Technology (JNET)*, 1 (1), 40-52.

#### 1.0 INTRODUCTION

Information and computers networks are highly essential to the growth of Institutions, organizations, and businesses either small, medium or large. It connects network users, enhances applications and services, and enable the platform to access the resources that keep the Institution, organizations or businesses running. The deployment of a secure enterprise network is now on high demand by Institutions globally especially in the developing countries (Enoch et al., 2019). Secured enterprise network describes the protection of the usability and integrity of a group of local area networks (LANs) interconnected using wide area networks (WANs) and integrity of a group of local area networks (LANs) interconnected using wide area networks (WANs) technology (Cisco Systems USA, 2018; Cisco Systems USA, 2019). It is the process of securing the connections of computers & devices to facilitate the accessibility of data within a network of an Institution, Business or organization (Fujisoft, 2019). rchical Network Model and Artificial Neural<br>ork: A Case Study of Faculty of Engineering, Rivers<br>University. Journal of Newviews in Engineering and<br>nology (JNET), 1 (1), 40-52.<br>**INTRODUCTION**<br>Information and computers netwo

ACT was provided to the set of the set of the set of the set of the set of the set of the set of the set of the set of the set of the set of the set of the set of the set of the set of the set of the set of the set of the achieving high scalability, availability, and security to meet the daily requirements of Institutions, organizations, Present day design of enterprise network is aimed at achieving high scalability, availability, and security to meet the daily requirements of Institutions, organizations, or businesses (Cisco Systems USA, 2017). There are different kinds of services an enterprise network provides different kinds of services an enterprise network provides<br>to an Institutions, organizations, or businesses. In the routine of a day, a network user might make a telephone call, send and receive mails, attend and participate in a virtual class or board meetings, view a television programme, pay attention to the radio, surf the Internet, access an application software, send and receive access an application software, send and receive<br>assignments or lecture materials, or even participate in a video game with people in another part of the world. No matter where people are in the world, network have the capability of connecting devices and people. In this paper article, we have put together the design that comprise a article, we have put together the design that comprise a secured enterprise network for an Institution, to enforce network security, confidentiality, authentication and integrity.

It goes beyond any reasonable doubt that an Institution can hardly standout without good network. How then will students, staff, clients as well as partners of the Institution keep in touch? The best option is Institution to deploy a secured enterprise network solution. can hardly standout without good network.<br>vill students, staff, clients as well as partners of<br>ion keep in touch? The best option is for the

The fundamental design goals of this study is to achieve scalability, availability, security and The fundamental design goals of this study is to achieve scalability, availability, security and manageability of the enterprise network for the Faculty of Engineering. Therefore, the scope of this study is to meet the four fundamental design goals, which allows for both flexibility and growth. Engineering. Therefore, the scope of this study is to meet<br>the four fundamental design goals, which allows for both<br>flexibility and growth.<br>**2.0 NETWORK OVERVIEW**<br>**2.1 Types of Network**<br>Network is the interconnection o

# 2.0 NETWORK OVERVIEW<br>2.1 Types of Network

#### **Types of Network**

Network is the interconnection of two or more There are different kind of network, depending on the distance connecting the network devices. This includes:

- (i) Local Area Network (LAN) (LAN) is a network that is developed for a small geographic area.
- (ii) Metropolitan Area Network (MAN), is a network that connects several local area networks with a city.
- (iii) Wide Area Network (WAN) is a larger network that covers a large geographic area. several local area networks with a city.<br>de Area Network (WAN) is a larger network that<br>vers a large geographic area.<br>**Network Topology**<br>computer networks, topologies refer to the method

#### 2.2 Network Topology

In computer networks, topologies refer to the in which computers, and other devices are connected physically or logically. They are chosen according to their functions, kind of location, types of physical barriers and based on the type of network to be done. There are numerous kind of network topologies, hence, an enterprise functions, kind of location, types of physical barriers and based on the type of network to be done. There are numerous kind of network topologies, hence, an enterprise

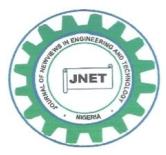

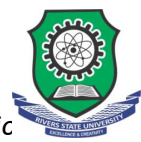

*Available online at http://www.rsujnet.org/index.php/publications/2019 http://www.rsujnet.org/index.php/publications/2019-edition*

network can be designed using a combination of them (Kenan, 2003). The various types of network topologies are: Bus topology, Ring topology, Star topology, Mesh topology, Hybrid topology and Wireless topology. In this study we made used of the combination of Star, Mesh, and Wireless topologies.

#### 2.2 Wireless Network Standards

The Institute of Electrical and Electronic Engineers The Institute of Electrical and Electronic Engineers (IEEE) is the international institutional body that assigns

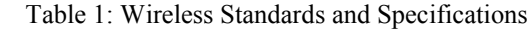

standards sets of protocols. The designation for network standards is "IEEE 802". The protocols for deploying wireless local area network (WLAN) for a communication wireless local area network (WLAN) for a communication range of 30m to 150m is IEEE 802.11 which is part of the IEEE 802 set of LAN. There are various communication frequencies for Wireless Fidelity (Wi-Fi), including but not limited to 2.4, 5, and 60 GHz frequency bands (Bakare & Enoch 2019a; Bakare & Enoch 2019b 2019b).

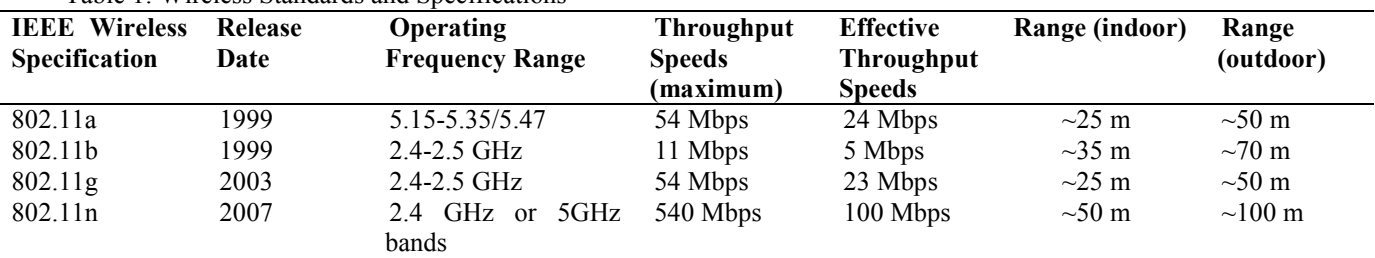

#### 2.3 Network Simulators

Simulation is regarded as an integral part performed by researchers in various fields to test the research being carried out. This section covers the detailed explanation of using one of the best simulation techniques to demonstrate

the usefulness of using a network simulator to test run a<br>
network design architecture before deployment, in order to<br>
e research being<br>
dexplanation of<br>
s to demonstrate<br>
simulators are listed in table 2.2. network design architecture before deployment, in order to eliminate or reduce errors, damage or wastage of resources. Some highly rated and recently used network simulators are listed in table 2.2. the usefulness of using a network simulator to test<br>network design architecture before deployment, in or<br>eliminate or reduce errors, damage or wastag<br>resources. Some highly rated and recently used ne<br>simulators are listed

Table 2.2: List of widely and recently used Network Simulators ( (Bakare & Enoch 2019a; Bakare

| S/N            | <b>Simulator</b> | Tuble 2.2. East of which and recently used rections building to paking a Enoch 2017a, Dakare a Enoch 2017b<br><b>Features</b>                                                                                                    |
|----------------|------------------|----------------------------------------------------------------------------------------------------|
| $\overline{1}$ | NS <sub>2</sub>  | It is a discrete event simulator for networking research.<br>$\bullet$<br>It provides substantial support to simulate bunch of protocols like TCP, FTP, UDP, https, DSR<br>$\bullet$<br>routing, and multicast protocols.<br>It simulates wired and wireless network.<br>$\bullet$<br>It is primarily Unix based.<br>٠<br>Uses TCL as its scripting language.<br>٠                                                                                                    |
| 2              | NS3              | It is also an open sourced network simulator<br>$\bullet$<br>It is an event driven network simulator<br>$\bullet$<br>It is licensed under the GNU GPLv2 license<br>$\bullet$                                                                                                    |
| 3              | OMNET++          | It is a component-based, modular and open architecture discrete event simulator framework.<br>$\bullet$<br>The most common use of OMNeT++ is for simulation of computer networks, but it is also used for<br>$\bullet$<br>queuing network simulations and other areas as well.<br>C++ is a class library, eclipse based simulation IDE is used for designing, running and evaluating<br>$\bullet$<br>simulations.                                                           |
| $\overline{4}$ | <b>OPNET</b>     | It provides a comprehensive development environment supporting the modeling of communication<br>٠<br>networks and distributed systems.<br>Both behavior and performance of modeled systems can be analyzed by performing discrete event<br>$\bullet$<br>simulations.<br>C is a main programming language in OPNET and use GUI for initial configurations. The<br>$\bullet$<br>simulation scenario requires c or C++<br>It is modular component based simulator<br>$\bullet$ |
| 5              | Qualnet          | It is a commercial version of GloMoSim<br>$\bullet$<br>It is ultra high-fidelity network simulation software that predicts wireless, wired and mixed-<br>$\bullet$<br>platform network and networking device performance.<br>A simulator for large, heterogeneous networks and the distributed applications that execute on<br>$\bullet$<br>such networks<br>It uses C++ and C for implementing new protocols and follows a procedural paradigm.<br>$\bullet$               |

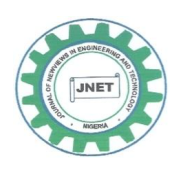

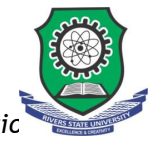

*Available online at http://www.rsujnet.org/index.php/publications/2019 http://www.rsujnet.org/index.php/publications/2019-edition*

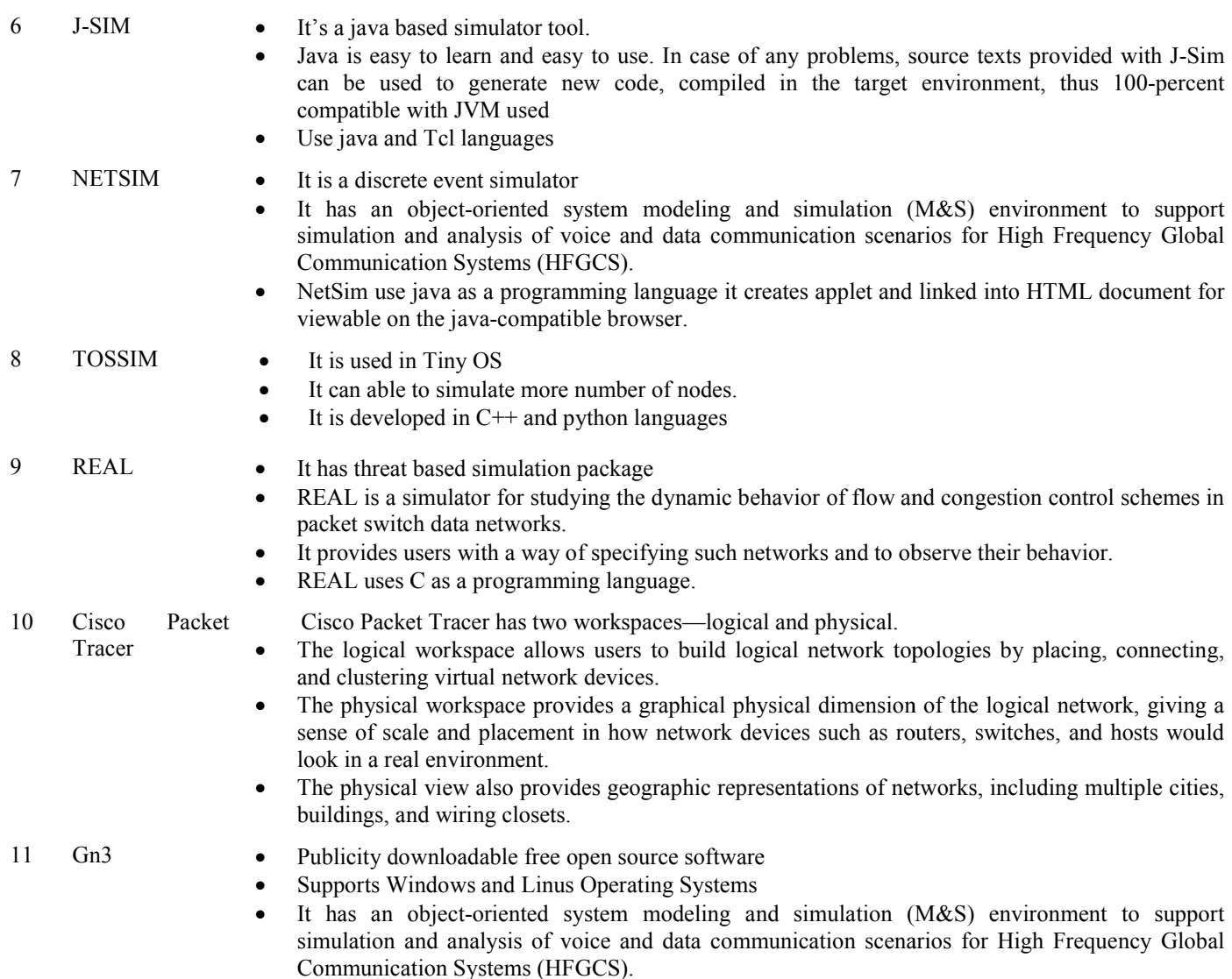

#### 2.4 Network Security

Attacks are not only from external source but also from internal sources including trusted users of the institution's resources (Enoch *et al.*, 2019). Therefore, it is very important for an Institution to deploy efficient security measures to protect their valuable network resources against treats. Hence, it would be worthwhile to understand what network security is; it has been defined differently in books but according to Cisco definition:

"Network security includes the detection and prevention of unauthorized access to both the network elements and those devices attached to the network. This includes everything from<br>preventing unauthorized switch port access to<br>detecting and preventing unauthorized network<br>traffic from both inside and outside the corporate preventing unauthorized switch port access to detecting and preventing unauthorized network traffic from both inside and outside the network" (Sean & Franklin, 2010) ).

The major purpose for implementing network security is to protect the system and network resources. Data in any form is a valuable asset of the network and releasing or losing it would cost money or disastrous.

Deploying security measures on a networked environment guarantees confidentiality a guarantees confidentiality and integrity of the network system. Owing to this, institutions, governments, organizations, and businesses have prioritized network security and spent huge amount of money in planning and implementing improved technologies (Sean& Franklin, 2010).

The increasing security requirements are The increasing security requirements are achievable by the present-day firewall solutions. Currently, there are many types of firewalls, which include packet-filtering, stateful, application gateway (proxy), address-translation, host-based, transparent, and hybrid address-translation, host-based, transparent, and hybrid<br>firewalls. The network design for this study included proper placement of one or more firewalls to protect resources. Cisco provides two firewall solutions: the firewall-enabled integrated service router (ISR) and the Cisco Adaptive Security Appliance (ASA).An ASA provides a proven, comprehensive firewall solution which was adopted for the security implementation of this study. placement of one or more firewalls to protect<br>es. Cisco provides two firewall solutions: the<br>-enabled integrated service router (ISR) and the

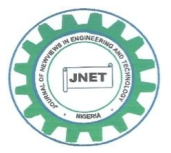

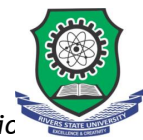

*Available online at http://www.rsujnet.org/index.php/publications/2019 http://www.rsujnet.org/index.php/publications/2019-edition*

## 3.0 MATERIALS AND METHOD

#### 3.1 Materials

The materials that were used for this study are: Cisco Adaptive Security Appliance (ASA) device, Cisco Packet Tracer 7.2, Cisco Routers, Cisco Switches, Workstations, Laptops, Servers, Unifi Pro Wireless Access Point and Network Cables.

#### 3.1.1 Selection of Network Simulator Used

A review of thirty-eight (38) network simulators was made and about eleven, widely and recently used Network simulators was presented in this study along with their respective features in Table 2.2. Among the eleven simulators reviewed, Cisco Packet Tracer 7.2 was selected because the Routers, Switches and Cisco ASA devi used for the study are products of Cisco Systems USA as a result its operating system (iOS) features was outstanding for the study design goals. Maptive Security Appliance (ASA) device, Cisco Packet<br>
Fracer 7.2, Cisco Routers, Cisco Switches, Workstations,<br>
aptops, Servers, Unifi Pro Wireless Access Point and<br>
Network Cables.<br> **.1.1 Selection of Network Simulator U** 

#### 3.2 Methodology

The method used to for the design of the enterprise network in this research is the top down network design approach. This method enhances optimization of network resources and proffer better solution than bottom-up network design approach. This technique consists of four stages, i.e. (i) Identifying Design Requirement and Goals, (ii) Logical Network Design, (iii) Physical Network Design, (iv) Testing, Optimizing, and Documenting Network Design. n network design<br>zation of network<br>than bottom-up Network Design, (iii) Physical Network<br>
) Testing, Optimizing, and Documenting<br>
sign.<br> **fying Design Requirement and Goals**<br>
ction of the study was achieved by obtaining

#### 3.2.1. Identifying Design Requirement and Goals

This section of the study was achieved by obtaining relevant data from users. The users are made up of students, lecturers and none teaching staff in the Institution. The information about the size of classes, Laboratories, Office Complexes, and the number of students and staff for each Department in the Faculty were obtained along with future needs of the Faculty. To aid the design of the logical and physical topology of the Institution's Enterprise Network. The information about the size of classes,<br>ies, Office Complexes, and the number of<br>nd staff for each Department in the Faculty were<br>long with future needs of the Faculty. To aid the

Total number of users for the case study  $=$  No of staff + Students= 7,674

For the purpose of expansion, the network was design to accommodate up to 32,768 users, which can be further scaled to 65,536 users (which is the maximum capacity of the IP address space).

#### 3.2.2. Logical Network Design

This section is concerned with the development of the proposed logical network design. The procedures for designing logical network involves the design of network topology, routing protocol selection, and redundancy

network design approach was adopted owing to its benefits over flat network design technique. There are three basic layers that characterized the hierarchical design model: Core layer, which links distribution layer devices, Distribution layer, which Interconnects the smaller local networks, and Access layer, which provides connectivity for network hosts and end devices.

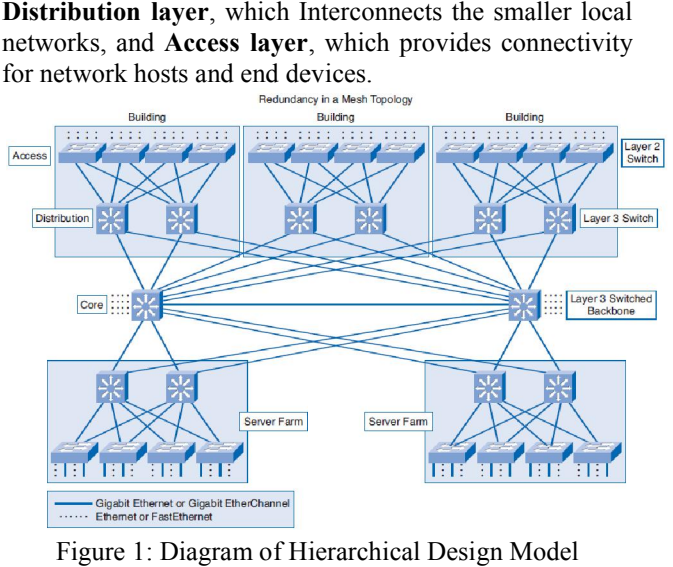

Figure 1: Diagram of Hierarchical Design Model Prototype (Cisco Systems USA, n.d.)

#### 3.3. Physical Network Design Design

The physical network design stage involves choosing an appropriate LAN and WAN technologies to deploy the Enterprise Network for the Faculty. The selections were made based on cabling, physical and data link layer made based on cabling, physical and data link layer<br>protocols, and internetworking devices (such as wireless access points, routers, and switches).

#### 3.4. Network Design Considerations Considerations

this study are Cisco echialge for increasing availability. The hierarchical consists and because the merel two states of the rest increasing technique and because the state of the state of the state of the state of the st The design consideration for the core layer includes avoidance to unnecessary delays in network traffic which is a top priority for the network design, and fault tolerance, because all users in the network can be affected by a failure. The distribution layer design consideration involves routing, filtering, and interconnection between the core layer and the access layer. The access layer provides the platform for user access to network resources. Since the access layer is bound for other segments within the network, it would facilitate the traffic generated. The design consideration for the wireless network was based on the physical coverage areas of the network, and to determine the optimum locations for mounting wireless access points. The number of users within each coverage area, was used to determine the types of antennas, access point hardware, and the required wireless feature sets. avoidance to unnecessary delays in network traffic which<br>is a top priority for the network design, and fault tolerance,<br>because all users in the network can be affected by a<br>failure. The distribution layer design considera design consideration for the wireless network was based<br>on the physical coverage areas of the network, and to<br>determine the optimum locations for mounting wireless<br>access points. The number of users within each coverage<br>ar

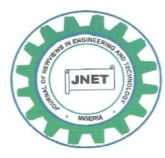

*Available online at http://www.rsujnet.org/index.php/publications/2019 http://www.rsujnet.org/index.php/publications/2019-edition*

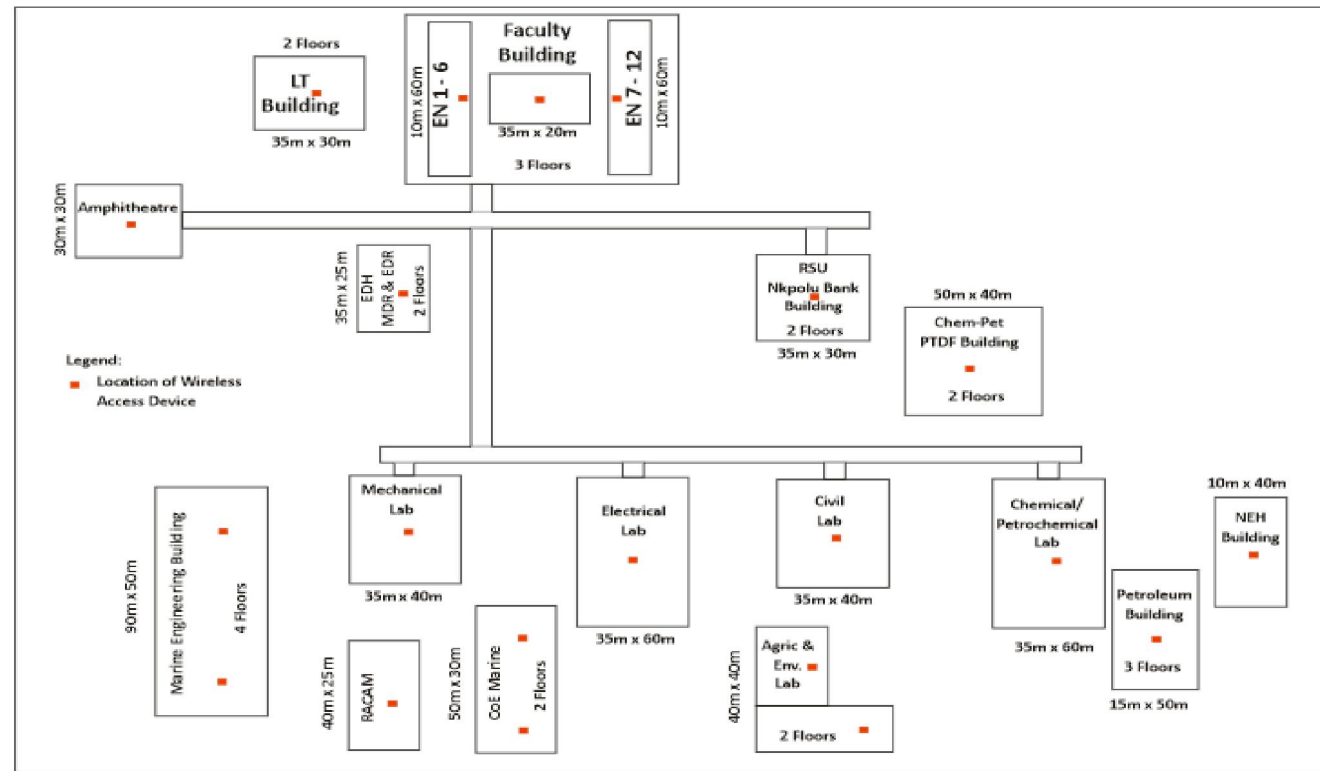

Figure 2: Block Diagram for the Faculty of Engineering Infrastructure

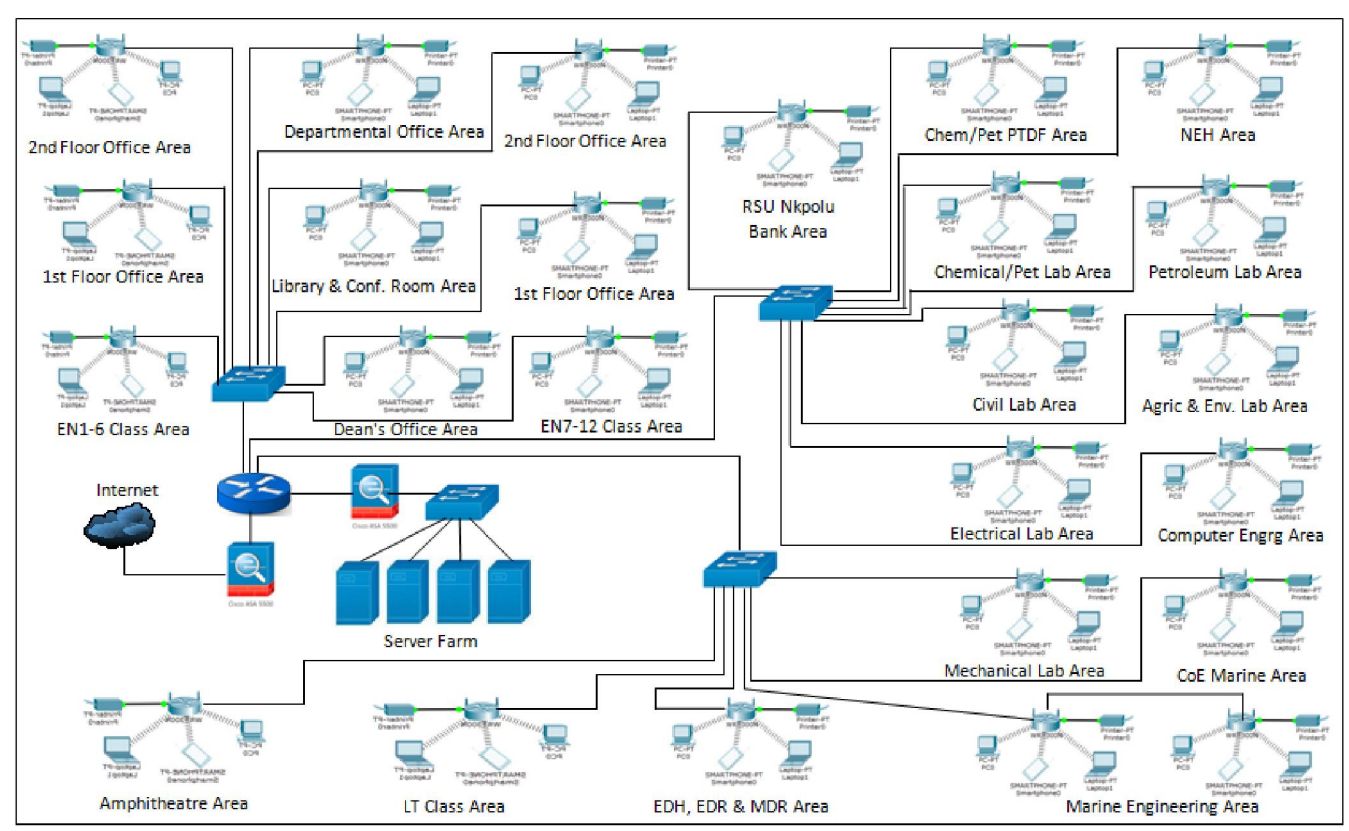

Figure 3: Physical Network Topology for the Faculty of Engineering Infrastructure

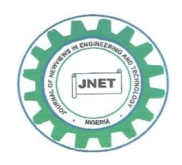

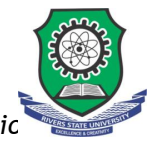

*Available online at http://www.rsujnet.org/index.php/publications/2019 http://www.rsujnet.org/index.php/publications/2019-edition*

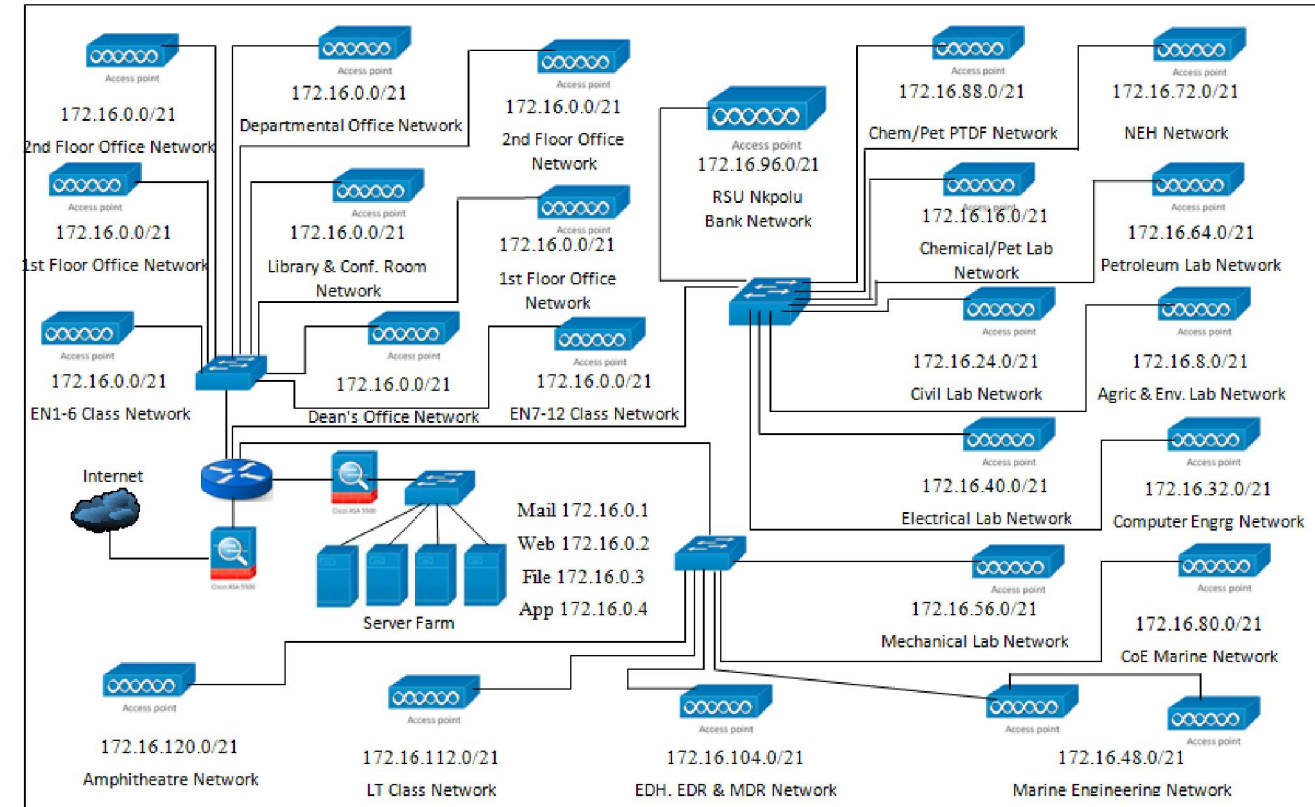

Figure 4: Logical Network Topology for the Faculty of Engineering Infrastructure

#### 3.5 Network Architecture

The core router in figure 3 had one of its interfaces connected to the Internet through the Cisco Adaptive security appliance and the other to the DMZ (De-Militrialized Zone). The DMZ had a switch which hosted servers namely; FTP, Web, Email and application servers. The distribution layer had three switches connecting the virtual local area network (VLAN) of the following units of the Institution; Laboratories, Lecture Theatres, Conference Room, Library, Departmental Offices, Staff Offices, IT Unit and Administrative Unit. The listed units are locations with different sub-networks that made up the access layer. aboratories, Lecture Theatres,<br>ary, Departmental Offices, Staff<br>ministrative Unit. The listed units<br>nt sub-networks that made up the<br>**3** and Subnetting<br>the design process, the class B<br>(IP) Address was specified for<br>network

#### 3.6 Network Addressing and Subnetting

In this section of the design process, the class B private Internet Protocol (IP) Address was specified for each devices on the IP network. This would enable the transmission of packets to the exact location of a user device on the network. No matter the type of LAN a user device on the network. No matter the type of LAN a user<br>is connected to, the IP address enable hosts from one network to communicate with hosts on different networks (Nathaniel *et al.*, 2017). Furthermore, for proper management of traffic, speed and availability of the network, the IP addresses were subnetted. The practice of management of traffic, speed and availability of the network, the IP addresses were subnetted. borrowing bits from the host section of an IP address for the purpose of dividing larger network into smaller subnetworks is called subnetting (Nathaniel *et al.,* 2017). Subnet host fields of a network are created after subnetting. Two IP addresses are set aside for the subnet and the other for the broadcast address in the subnet. We

can implement Subnetting in three fundamental methods. The first, is by subnetting based on the number of subnetworks you intend to derive from a particular block of IP address; the second method is to subnet based on the number of host systems you wish to add to the subnetwork and thirdly, subnetting by reverse engineering network and thirdly, subnetting by reverse engineering that is a method in which an IP address block and a subnet mask is known and the number of sub-networks and hosts per each subnet are obtainable(Nathaniel *et al.*, 2017). The internal network address selected is 172.16.0.0 with a mask of 255.255.0.0.

There are some equations that can be used to obtain the required information for subnetting as follows:

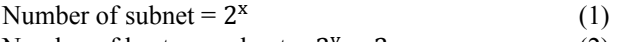

Number of host per subnet =  $2^y - 2$  (2)

Block size = Increment =  $256$  - subnet mask (3) Where:

 $x =$ The number bits on the network part or masked and  $y =$ The number bits on the host part or unmasked bits and  $y =$ The number bits on the host part or unmasked bits

Therefore, in this study at least 2024 hosts per subnet is required. From equation (2)

Number of host per subnet =  $2^y - 2$ 

$$
2044 = 2y - 2
$$
 and 
$$
2046 = 2y
$$

$$
y = log_2 (2046) = \frac{log (2046)}{log (2)} = 10.998 \approx 11
$$

Therefore, the number of unmasked bits in the subnet  $mask = v = 11$ 

Total number of Host part = 16

Total number of Host part =  $16$ <br>The number of masked bits =  $x = 16 - 11 = 5$ ;

The number of masked bits =  $x = 5$ ;

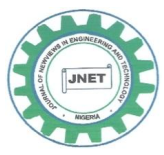

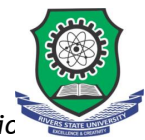

*Available online at http://www.rsujnet.org/index.php/publications/2019 http://www.rsujnet.org/index.php/publications/2019-edition*

Hence, from the calculation the new subnet mask in binary is11111111.11111111.11111000.00000000 and255.255.248.0 in decimal The number of subnets  $=2^x$ 

Hence, from the calculation the new subnet mask in binary Number of subnets =  $2^5$  = 32 subnets, block size=  $256 - 248 = 8$ .  $248 = 8$ .

> The table below shows the subnets obtained from the computation.

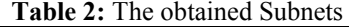

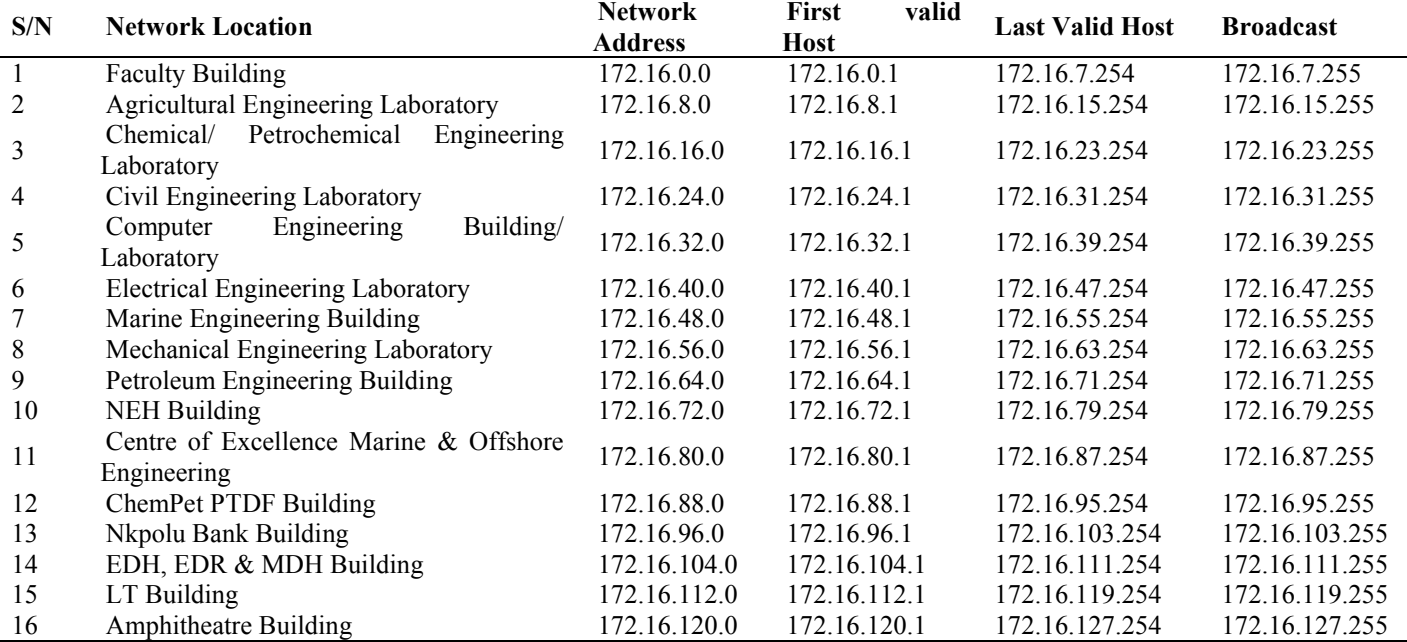

The IP address allocation ranges were obtained from the block size of each subnet. Two (2) multilayer Switches were used at the distribution layer and sixteen (16) subnet at the access layer. Therefore Network device load at the access layer. Therefore Network device load reduction on the switch  $= 2:16 = 1:8$ . This implies that increase in the no switches will further reduce device load but increase cost.

#### 3.7 Encryption and Decryption

Encryption is one of best procedures of encoding a message or information through a numerical key in a way that conceals its substance from any individual who does not process the scientific key whereas Decryption is the transformation of encoded data into its original form.

#### 3.7.1 Encryption Key Formulation

The generation of the customized encryption key was developed from the concept of Artificial Neural Network (ANN) as shown in figure 5.

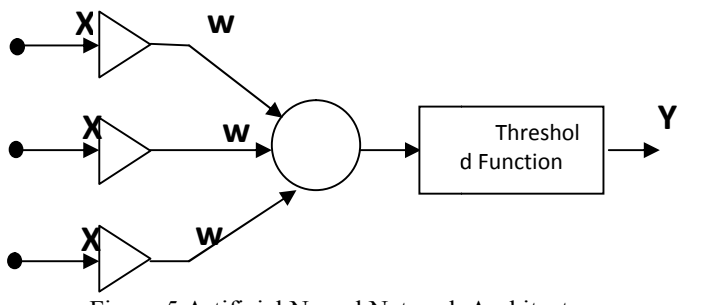

Figure 5 Artificial Neural Network Architecture

$$
Y_i = \sum_{i=0}^n W_i X_i
$$

where  $X_i$  = Input (Encryption key);  $W_i$  = Synaptic weights and  $Y_i$  = Output (Encrypted Data)

hts and  $Y_i$  = Output (Encrypt<br>Y = W<sub>1</sub> X<sub>1</sub> + W<sub>2</sub> X<sub>2</sub> + W<sub>3</sub> X<sub>3</sub>

Encrypted Data for each character=

Concatenate (chr ( $W_1X_1$  + ASCII Data), chr ( $W_2 X_2$  $+$  ASCII Data), chr $(W_3 X_3 +$  ASCII Data)

where ASCII Data = Each character to be encrypted from the string.

Decrypted Data for each character  $=$  Encrypted Data for each set of three character -  $(\text{chr}(W_1X_1))$ 

The algorithm, flowchart, and program code of this solution was developed and tested but not included in this article.

#### 3.7.2 Database Encryption Algorithm Algorithm

- 1.0 Start (Admin user selects database encryption from main menu)
- 2.0 Open protection database (containing keys table: file of encryption keys for all database). 3.0 Start (Admin user selects database encryption<br>
5.0 Open protection database (containing keys table:<br>
5.0 Edit encryption keys (these keys are: students
- database, Encryption key, security database encryption key, encryption database encryption encryption database encryption key
- 4.0 Display the student database (Flag showing Display the student database (Flag showing whether the database is currently encrypted or not).

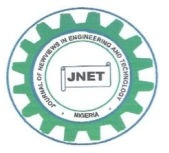

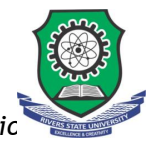

*Available online at http://www.rsujnet.org/index.php/publications/2019 http://www.rsujnet.org/index.php/publications/2019-edition*

- 5.0 Database encryption (when Admin f flags on Encryption)
- 5.1 Open database to Encrypt
- 5.2 Determine the total number of records
- 5.3 Let record count  $= 0$
- 5.4 For each record in the file
	- 5.4.1Get a field string
		- 5.4.2Find the length of the field string
		- 5.4.3For each character in the field string determine the ASCII code of the character and add the encryption key to it. r in the field string determine<br>of the character and add the<br>t.<br>ount by 4<br>cord to file<br>Total Number of records<br>**ion Algorithm**<br>ion **Algorithm**<br> $\mu$  (when Admin user flags on<br>number of Records<br>= 0<br>the file<br>the fields string

5.4.4Repeat (5.4.1)

- 5.5 Increment record count by 4
- 5.6 Write encryption record to file If record count = Total Number of records
	- Then
	- Stop

Else

Repeat (5.4)

5.7 End-of-Encryption

#### 3.7.3 Database Decryption Algorithm

- 6.0 Database decryption (when Admin user flags on Decryption)
- 6.1 Determine the total number of Records
- $6.2$  Let Record count = 0
- 6.3 For each record in the file
	- 6.3.1Get a field string
	- 6.3.2Find the length of the fields string
	- 6.3.3For each character in the fields string

Determine the ACII code of the character and subtract the Encryption key from it

6.3.4 Repeat (6.3.3)

- 6.4 Increment Record count by l
- 6.5 Write decrypted record to file
	- If record counts  $=$  Total records

Then Stop

Else

Repeat (6.3)

6.6 End-of-Decryption Algorithm

#### 4.0 DESIGN CONFIGURATIONS

The configurations made on the switches are to, create a trunk port for the Router, make some ports access ports, configure a default-gateway, create VLANs and assign switch ports to the VLANs. The configurations made for the Router are to create sub-interfaces for each VLAN on the Switch, inter VLAN routing, and Network Address Translation (NAT). Furthermore, the Cisco Adaptive Security Appliance (ASA) and Servers were configured. The encryption and decryption algorithm was test run with three keys and the results was as expected. This customized code will be used to enhance security gateway, create VL/<br>VLANs. The config<br>create sub-interfaces Database encryption (when Admin that on the<br>nuclear photon is the strong of the strong encryption (when Admin the strong manual composition is the strong density of density and the planetic behavior of the strong manual c

Database. through the web application that links the Faculty

#### 4.1 Configuring Trunk Trunk-to-Router

The following commands were used to configure a trunk port on the switch and all other access ports ports, the switch command Line interface (CLI)was used to run the commands.

EngrgSW(config)# intfastethernet  $0/1$ EngrgSW(config-if)#switchport mode trunk EngrgSW(config-if)#switchport mode trunk<br>EngrgSW(config-if)#spanning-tree portfast trunk EngrgSW(config-if)#interface range  $fa0/2 - 23$ EngrgSW(config-if-range)#switchport mode access range)#switchport range)#endEngrgSW(config-if-range)#end

#### 4.2 Configuring Virtual Local Area Networks (VLANs)

There are about sixteen buildings within the Faculty of Engineering infrastructure at Rivers State University, Port Harcourt, Nigeria, which included the Faculty Building, the departmental laboratories, Lecture halls etc. each of the buildings will be connected on a separate VLAN, In all sixteen (16) VLANs were created. The command used to create the VLAN on the switch, is as follows: urt, Nigeria, which included the Faculty<br>e departmental laboratories, Lecture halls etc.<br>buildings will be connected on a separate<br>all sixteen (16) VLANs were created. The<br>sed to create the VLAN on the switch, is as<br>W(conf

EngrgSW(config)#vlan [id].

The following commands were used to create the VLAN for the Faculty of Engineering (FE) main building and to assign an easy identifiable name:

EngrgSW(config)#vlan 10

EngrgSW(config-vlan)#name FE

EngrgSW(config)#vlan 10<br>EngrgSW(config-vlan)#name FE<br>The commands above was used to configure the VLAN IDs and Names for other VLANs.

#### 4.3VLANAssignmentto Switch Ports Switch Ports

To make the switch have different broadcast domain, we assigned each created VLAN to a switch port. The basic commands used to assign a switch ports to a VLAN is as follows:

Switch (config)#interface [interface type] [interface identifier]

Switch(config-if)#switchport access vlan [vlan id]

The function of the first command is to select the The function of the first command is to select the switch port you want to assign the VLAN to. The switch "interface type" could be fastethernet or gigabitethernet port, and the "interface identifier" is in the form of 0/1,  $0/2,...0/n$  that is from the first, up to the last port on the switch. The function of the second command is to assign a "vlan id" the port should be part of. The configuration command used to assign the Faculty of Engineering VLAN, is as shown: mand used to assign the Faculty of E<br>N, is as shown:<br>EngrgSW(config)#interface fastethernet0/2

EngrgSW(config-if)#switchport access vlan 10 EngrgSW(config-if)#interface fastethernet0/3 EngrgSW(config-if)#switchport access vlan 10 EngrgSW(config-if)#switchport access vlan 10<br>EngrgSW(config-if)#interface fastethernet0/3<br>EngrgSW(config-if)#switchport access vlan 10<br>To achieve redundancy parts, two ports were

assigned the same VLAN ID.

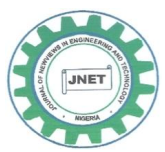

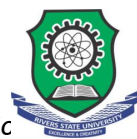

*Available online at http://www.rsujnet.org/index.php/publications/2019 http://www.rsujnet.org/index.php/publications/2019-edition*

#### 4.4 Default-Gateway Configuration

The basic command used for configuring the default gateway for each VLANs is shown below. The default gateway is configured to enables packets destined for outside network.

Switch(config)#ip default-gateway [ip address]. In the command above the "ip address" is for the Switch(config)#ip default-gateway [ip address].<br>In the command above the "ip address" is for the<br>interface linking the VLAN to the Router. Therefore, the commands configured for the gateways is as follows: The Faculty of Engineering: VLAN 10 FE(config)#ip default-gateway 172.16.0.1 The Agric and Environmental Engineering Lab: VLAN 20 AGRICSW(config)#ip default-gateway 172.16.8.1 gateway The Chemical Petrochemical Engineering Lab: VLAN 30 CHEMSW(config)#ip default-gateway 172.16.16.1 The Civil Engineering Lab: VLAN 40 CIVSW(config)#ip default-gateway 172.16.24.1 The Computer Engineering Building/Lab: VLAN 50 CENSW(config)#ip default-gateway 172.16.32.1 The Electrical Engineering Lab: VLAN 60 EEESW(config)#ip default-gateway 172.16.40.1 The Marine Engineering Building/Lab: VLAN 70 MARSW(config)#ip default-gateway 172.16.48.1 The Mechanical Engineering Lab: VLAN 8 MECSW(config)#ip default-gateway 172.16.56.1 The Petroleum Engineering Building: VLAN 90 PETSW(config)#ip default-gateway 172.16.64.1 The New Engineering Hall Building: VLAN 100 NEHSW(config)#ip default-gateway 172.16.72.1 The CoE Marine and Offshore Engineering: VLAN 110 COESW(config)#ip default-gateway 172.16.80.1 The PTDF Building of Chemical/Petrochemical Engineering: VLAN 120 CPTDFSW(config)#ip default-gateway 172.16.88.1 The RSU Nkpolu Bank Building: VLAN 130 RSUNBSW(config)#ip default-gateway 172.16. The Faculty Engineering Drawing Hall Building: VLAN 140 EDHSW(config)#ip default-gateway 172.16.104.1 The Lecture Theatre(LT1-3) Building: VLAN 150 LTSW(config)#ip default-gateway 172.16.112.1 The Amphitheatre: VLAN 160 AMPHSW(config)#ip default-gateway 172.16.120.1 SW(config)#ip default-gateway 172.16.104.1<br>Lecture Theatre(LT1-3) Building: VLAN 150<br>W(config)#ip default-gateway 172.16.112.1<br>Amphitheatre: VLAN 160<br>HSW(config)#ip default-gateway 172.16.120.1<br>Configuring Network Address llt-gateway 172.1<br>VLAN 40<br>gateway 172.16.2<br>Building/Lab: VI-gateway 172.16.<br>Lab: VLAN 60<br>gateway 172.16.4<br>t-gateway 172.16<br>g Lab: VLAN 80 egateway 172.16.56.1<br>Building: VLAN 90<br>gateway 172.16.64.1<br>Building: VLAN 100<br>egateway 172.16.72.1<br>preering: VLAN<br>of Chemical/Petroch<br>ult-gateway 172.16.88.1<br>lding: VLAN 130<br>uult-gateway 172.16.96.1

#### 4.5 Configuring Network Address Translation (NAT)

router for the inside and outside interface. The outside interface indicates traffic coming from an external network while the Inside interface indicates traffic coming from while the Inside interface indicates traffic coming from within the Institution's network the commands used are:

Core Router(config)#interface fa 0/0 Core Router(config-if)#ip add  $192.168.8.2$ 255.255.255.252 Core\_Router(config-if)#ipnat outside Core\_Router(config-if)#ip add 192.1<br>255.255.255.252<br>Core\_Router(config-if)#ipnat outside<br>Core\_Router(config-if)#interface gigabitethernet 0/1 Core\_Router(config-if)#ip add 172.16.0.5 255.255.0 255.255.0.0 Core\_Router(config-if)#ipnat inside

### 4.6 Configuring the Sub-Interfaces for Each VLAN

Sub-interfaces were configured on the router Sub-interfaces were configured on the router interface linking the trunk port on the switch because it is more costly to purchase a router with large number of interfaces. The sub-interfaces will enable packets of different VLANs to reach the router. The basic command different VLANs to reach the router. The basic command used to create the sub-interfaces is as shown below:

Core\_router(config)#interface [interfa \_router(config)#interface [interface type] [interface identifier break]

The parameter "interface type" is either a The parameter "interface type" is either a fastEthernet port or a gigabitEthernet port and the parameter "interface identifier break" begins the setup of the sub-interfaces for example  $0/1.1$  to configure the first sub-interface. The router sub-interfaces, DHCP relay, NAT and inter-VLAN routing was configured using the commands below.

CoreRouter#configure terminal

CoreRouter(config)# interface gig0/1

CoreRouter(config-if)#no ip address

CoreRouter(config-if)#duplex auto

CoreRouter(config-if)#speed auto

CoreRouter(config-if)#interface gig0/1.1 CoreRouter(config-subif)#description VLAN10\_interface

CoreRouter(config-subif)#encapsulation dot1q 10

CoreRouter(config-subif)#ip address 172.16.0.1 outer#configure terminal<br>
outer(config-if)#no ip address<br>
outer(config-if)#duplex auto<br>
outer(config-if)#speed auto<br>
outer(config-if)#interface gig0/1.1<br>
outer(config-subif)#description VLAN10\_interface<br>
outer(config-subif

255.255.248.0

CoreRouter(config-subif)#ipnat inside CoreRouter(config-subif)#ip helper-address 172.16.4.3

CoreRouter(config-subif)#end subif)#end

TheID for the different VLANs and the IP address to the The ID for the different VLANs and the IP address to the VLAN were configured using the same command above.

#### 4.7 Configuring the Cisco Adaptive Security Appliance (ASA)

The following commands were used to configure the Cisco ASA, the ASA command Line interface (CLI)was used to run the commands: engrgasa(config)# interface GigabitEthernet0/0 engrgasa(config-if)# speed 100 engrgasa(config-if)# duplex full engrgasa(config-if)# no nameif engrgasa(config-if)# no security-level engrgasa(config-if)# no ip address engrgasa(config-if)# no ip address<br>engrgasa(config-if)# interface GigabitEthernet0/0.5 engrgasa(config-subif)# description OUTSIDE1 engrgasa(config-subif)# vlan 5 engrgasa(config-subif)# description O<br>engrgasa(config-subif)# vlan 5<br>engrgasa(config-subif)# nameif OUT1 engrgasa(config-subif)# security-level 0 engrgasa(config-subif)# ip address 192.168.8.1 255.255.255.0 engrgasa(config-if)# interface GigabitEthernet0/1 engrgasa(config-subif)# speed 100 engrgasa(config-subif)# duplex full engrgasa(config-subif)# no nameif engrgasa(config-subif)# no security-level engrgasa(config-subif)# no ip address engrgasa(config-if)# interface GigabitEthernet0/1.10 engrgasa(config-subif)# description INSIDE1 engrgasa(config-subif)# vlan 10 engrgasa(config-subif)# nameif INSIDE1 engrgasa(config-subif)# security-level 90 if)# speed 10<br>if)# duplex fu<br>if)# no namei subif)# ip address 19<br>if)# interface GigabitEthernet0/1<br>subif)# speed 100<br>subif)# duplex full<br>subif)# no nameif subif)# no ip address<br>if)# interface GigabitEthernet0/1.10<br>subif)# description INSIDE1<br>subif)# vlan 10<br>subif)# nameif INSIDE1<br>subif)# security-level 90

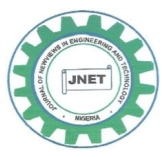

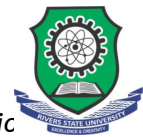

*Available online at http://www.rsujnet.org/index.php/publications/2019 http://www.rsujnet.org/index.php/publications/2019-edition*

(DHCP) Server

engrgasa(config-subif)# ip address 172.16.0.1 255.255.248.0 engrgasa(config-subif)# ip address 172.16.0.1<br>255.255.248.0<br>The commands above was repeated to configure the other

VLANs.

#### 4.8 Configuration of the Wireless Access Point (WAP)

The wireless access point was configured using the graphical user interface (GUI) in Packet Tracer Tracer. From the GUI the config tab was selected to access the configuration options on the WAP. To select the bandwidth of the Ethernet connection of the WAP, click on port 0 under the interface section and then set the duplex (full duplex or half duplex). To setup the SSID of the WAP, click on port 1 under the interface section, select

## VLAN 10 Configuration Parameters:

Poolname: VLAN10 Default gateway: 172.16.0.1 DNS server: 172.16.4.3 Start IP address: 172.16.0.16 Subnet mask: 255.255. 248.0 Total users: 2046

VLAN 40 Configuration Parameters: Poolname: VLAN40 Default gateway: 172.16.24.1 DNS server: 172.16.4.3 Start IP address: 172.16.24.5 Subnet mask: 255.255. 248.0 Total users: 2046 VLAN 70 Configuration Parameters: Poolname: VLAN70 Default gateway:172.16.48.1 DNS server: 172.16.4.3 Start IP address: 172.16.48.5 Subnet mask: 255.255. 248.0 Total users: 2046 VLAN 100 Configuration Parameters: Poolname: VLAN100 Default gateway: 172.16.72.1 DNS server: 172.16.4.3 Start IP address: 172.16.72.5 Subnet mask: 255.255. 248.0 Total users: 2046 VLAN 130 Configuration Parameters: Poolname: VLAN130 Default gateway: 172.16.96.1 DNS server: 172.16.4.3 Start IP address: 172.16.96.5 Subnet mask: 255.255. 248.0 Total users: 2046

#### VLAN 20 Configuration Parameters: Poolname: VLAN20

Default gateway: 172.16.8.1 DNS server: 172.16.4.3 Start IP address: 172.16.8.5 Subnet mask: 255.255.248.0 Totalusers: 2046

#### VLAN 50 Configuration Parameters:

Poolname: VLAN50 Default gateway: 172.16.32.1 DNS server: 172.16.4.3 Start IP address: 172.16.32.5 Subnet mask: 255.255. 248.0 Total users: 2046

#### VLAN 80 Configuration Parameters:

Poolname: VLAN80 Default gateway: 172.16.56.1 DNS server: 172.16.4.3 Start IP address: 172.16.56.5 Subnet mask: 255.255. 248.0 Total users: 2046

#### VLAN 110 Configuration Parameters:

Poolname: VLAN110 Default gateway: 172.16.80.1 DNS server: 172.16.4.3 Start IP address: 172.16.80.5 Subnet mask: 255.255. 248.0 Total users: 2046

## VLAN 140 Configuration

Parameters:

Poolname: VLAN140 Default gateway: 172.16.104.1 DNS server: 172.16.4.3 Start IP address: 172.16.104.5 Subnet mask: 255.255. 248.0 Total users: 2046

pools on the server is as follows: VLAN 30 Configuration Parameters: Poolname: VLAN30 Default gateway: 172.16.16.1 DNS server: 172.16.4.3 Start IP address: 172.16.16.5 Subnet mask: 255.255. 248.0 follows:<br> **30 Configuration**<br> **eters:**<br>
me: VLAN30<br>
gateway: 172.16.16.1<br>
rver: 172.16.4.3<br>
address: 172.16.16.5<br>
mask: 255.255. 248.0<br>
sers: 2046<br> **60 Configuration**<br> **eters:**<br>
me: VLAN60<br>
gateway: 172.16.40.1

Total users: 2046

authentication type e.g. WPA2-PSK among others (none, WEP, WPA-PSK, WPA2-PSK) and input the passphrase for the chosen authentication for network connectivity.

4.9 Setting up of Dynamic Host Configuration Protocol

The graphical user interface of the first server was used to configure the DHCP server by selecting the DHCP service from the services tab, and thereafter turn on the DHCP service for onward configuration of the DHCP address pools for each VLANs on the institution's DHCP service for onward configuration of the DHCP address pools for each VLANs on the institution's network. The command used to configure the address

VLAN 60 Configuration Parameters: Poolname: VLAN60 Default gateway: 172.16.40.1 DNS server: 172.16.4.3 Start IP address:172.16.40.5 Subnet mask: 255.255. 248.0 Total of users: 2046 VLAN 90 Configuration Parameters: Poolname: VLAN90 Default gateway: 172.16.64.1 DNS server: 172.16.4.3 Start IP address: 172.16.64.5 Subnet mask: 255.255. 248.0 Total users: 2046 VLAN 120 Configuration Parameters: Poolname: VLAN120 Default gateway: 172.16.88.1 DNS server: 172.16.4.3 Start IP address: 172.16.88.5 Default gateway: 172.16.88.1<br>DNS server: 172.16.4.3<br>Start IP address: 172.16.88.5<br>Subnet mask: 255.255. 248.0 Total users: 2046 VLAN 150 Configuration Parameters: Poolname: VLAN150 Default gateway: 172.16.112 172.16.112.1 DNS server: 17 172.16.4.3 Start IP address: 172.16. 172.16.112.5 Subnet mask: 255.255. 248.0 Total users: 2046 248.0 Subnet mask: 255.255. 248.0<br>Total users: 2046<br>some network equipment that may require manual 1911 fault gateway: 172.16.64.1<br>
18 server: 172.16.4.3<br>
11 IP address: 172.16.64.5<br>
155.255. 248.0<br>
18 sers: 2046

The add button was used to include the inputted parameter of the address pools for each VLANs on the DHCP server. Not all the IP addresses are used for the DHCP address pools. The reason is to reserve them for assignment of static IP address and also for the expansion of the network. In this research VLAN 10 is the network for the administrative centre of the institution. In this

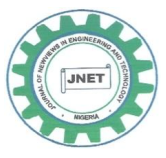

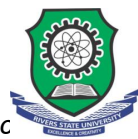

*Available online at http://www.rsujnet.org/index.php/publications/2019 http://www.rsujnet.org/index.php/publications/2019-edition*

VLAN more IP address were reserved to enable the network administrator manually assign static IP addresses to network equipments at the centre.

#### 4.10 Setup of Domain Name Server (DNS)

The graphical user interface (GUI) of the fourth server was used to configure the DNS server. This was achieved by clicking the services tab, and choosing the DNS service. Thereafter turning on the DNS service and inputting the fully qualified domain Name (FQDN) in the name textbox e.g. engfaculty.com and the IP address in the address textbox. The inputted record is added to the DNS server by clicking the add button.

#### 4.11 Hyper Text Transfer Protocol (HTTP) Server Setup

The graphical user interface (GUI) of the third server was used to configure the HTTP server. This was ac achieved by clicking the services tab, and choosing the HTTP service. Afterward the window displays the configuration options for the web server. To upload the website of the institution, select the import option of the web server interface to upload web pages that had been developed.

#### 4.12 Email Server Setup

The graphical user interface (GUI) of the fourth server was used to configure the email server. This was achieved by clicking the services tab, and choosing the email service. Afterward the window displays the configuration options for the email server. The options are;

- (i) Choose the simple mail transfer protocol (SMTP) service to turn it on.
- (ii) Choose the POP3 service to turn it on.
- (iii) Input the domain name for your mail server i.e. engfaculty.com. And then click on set to configure the domain.
- (iv) In the user creation interface, input the username and password for every users on the email server. and then click on "+" to add the user to the mail server.
- (v) The changing of a user's password is accomplished by clicking on the change password button. A dialog box is displayed with the option to enter a new password thereafter select on ok to change the password.

we have proposed and talked about another way to deal with structuring secure undertaking systems for an Institution. The methodology not just stresses the significance of utilizing hierarchical objectives and in structuring a safe system yet in addition gives worked in components to catch security needs and use them consistently all through the means of dissecting a planning secure system design. ion. The methodology not just stresses the<br>cance of utilizing hierarchical objectives and in<br>ring a safe system yet in addition gives worked in<br>nents to catch security needs and use them<br>ently all through the means of diss

#### 4.13 Authentication, Authorization, and Accounting (AAA) Server Settings

In the simulation environment, click on the first server icon and when its dialogue box is opened, look for the service tap and select AAA option. Thereafter turn on the service of the AAA and then AAA and then, enter the parameters of the router that is connected to the AAA server such as the router that is connected to the AAA server such as hostname, IP address, server key, and then the AAA server options either Radius or TACACS server. Furthermore, proceed to the user setup, by entering all the users account details to enable them have access to the devices on the network that is username and password. network that is username and

#### 4.14 Securing the Network

The network security setup involves:

#### 4.15 Setting up Passwords on All Switches and the Router

To setup password on either the switch or router, it should be connected to the console port of a PC and afterwards open hyper terminal window to display the command line interface to configure it with the following command: To setup password on either the switch or router, it<br>should be connected to the console port of a PC and<br>afterwards open hyper terminal window to display the<br>command line interface to configure it with the following<br>comman

CoreRouter>enable CoreRouter#configure terminal CoreRouter(config)#enable secret group16 CoreRouter(config)#enable secret group16<br>CoreRouter(config)#service password-encryption CoreRouter(config)#end CoreRouter#write memory CoreRouter(config)#end<br>CoreRouter#write memory<br>In the command above, the router password was fixed

to group 16 and the "service password-encryption" was enabled and the code saved in the memory. Similarly, the same command was used to configure the switches.

#### 4.16 Setting up Console Port and Telnet Connection Passwords

The following command were used to configure the router or the switches: The following command were used to configure the<br>
r or the switches:<br>
CoreRouter(config-line)#password group16<br>
CoreRouter(config-line)#password group16<br>
CoreRouter(config-line)#login<br>
CoreRouter(config-line)#password grou

CoreRouter(config)#line vty 0 4

CoreRouter(config-line)#password group16

CoreRouter(config-line)#login

CoreRouter(config-line)#end

CoreRouter(config)#line console 0

CoreRouter(config-line)#password group16

CoreRouter(config-line)#login

Where group16 is the password set up for both the telnet (vty) and console port connections.

#### 4.17 Setting up Secure Shell (SSH)

The following command were used to setup SSH which is a secured type of telnet. In SSH passwords are encrypted before transmission across the network The following command were used to setup SSH which a secured type of telnet. In SSH passwords are encrypted before transmission across the network.

Setting up secure shell involves the following commands: Router(config)#hostname CoreRouter Setting up secure shell involves the following comman<br>Router(config)#hostname CoreRouter<br>CoreRouter(config)#ip domain-name engcomplex.com

CoreRouter(config)#crypto key generate rsa general-key modulus 1024

CoreRouter(config)#ip ssh authentication CoreRouter(config)#ip ssh authentication-retries 3 CoreRouter(config)#line vty 0 1180

CoreRouter(config)#transport input ssh telnet

The modulus of 1024 indicates the strength of the rsa key to be generated.

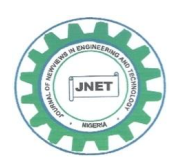

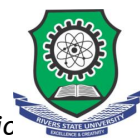

*Available online at http://www.rsujnet.org/index.php/publications/2019 http://www.rsujnet.org/index.php/publications/2019-edition*

#### 4.18 Setting up an AAA Model on the Router

The following command were used to configure the AAA server for the purpose of authentication on the router. CoreRouter(config)#aaa new-model

CoreRouter(config)#tacacs-server host 172.16.4.1 key secret

CoreRouter(config)#aaa authentication login ACCESS group tacacs+

CoreRouter(config)#line console 0

CoreRouter(config-line)#login authentication ACCESS

CoreRouter(config-line)#end

CoreRouter#write memory

#### 4.19 The Prototype Implementation of the Secured Enterprise Network Using Cisco Packet Tracer

The simulation screen capture shown in figure 6 is a prototype design of a secured enterprise network. It shows that the Cisco Adaptive Security Appliance, the Core Router, the two distribution switches and the integrated service routers were properly configured to provide network coverage to the entire Faculty Infrastru green circular lights indicate network connectivity between the Servers, router, switches, internet and other devices. Furthermore, the integrated service routers/access points create a point of presence (POP) network coverage within each building in the Faculty that enabled wireless connectivity and communication among PCs, Laptops, PDA's and other devices with WiFi enabled technologies . onfig)#tacacs-server host 172.16.4.1 key<br>onfig)#aaa authentication login ACCESS<br>onfig-line)#login authentication ACCESS<br>onfig-line)#login authentication ACCESS<br>onfig-line)#end<br>write memory<br>rototype Implementation of the Se

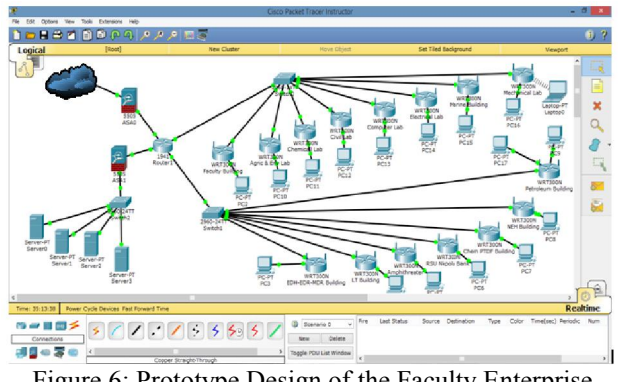

Figure 6: Prototype Design of the Faculty Enterprise Network

#### 5.0 CONCLUSION

In this study, among the eleven widely and recently used simulators reviewed, Cisco Packet Tracer was selected based on its outstanding features. In addition, the operating system and devices used are of Cisco System. In achieving the study design goals, the block diagram, physical and logical network topology was developed from the surveyed data obtained at the Faculty of physical and logical network topology was developed<br>from the surveyed data obtained at the Faculty of<br>Engineering, Rivers State University. A good technique for designing a secure enterprise networks was developed by properly configuring the Cisco Adaptive Security Appliance and developing a customized encryption and decryption code for the Faculty database. ven widely and recently<br>co Packet Tracer was<br>features. In addition, the

The method used provided means of handling network security issues that was considered for the analysis and design of the network and also the method further stressed on the significance of using institutional prerequisites and goals in developing a good network. In this research, an Enterprise Network that combines both wireless and wired topology have been developed analysis and design of the network and also the method further stressed on the significance of using institutional prerequisites and goals in developing a good network. In this research, an Enterprise Network that combines Web, FTP, VLANs etc. Based on the features of router and switches in the transmission of packets, VLANs were setup to create subnets for each building within the Faculty of Engineering infrastructure.

Furthermore, the network was designed to reduce network device load in a ratio of 1:8 by limiting number of device interconnection and broadcast domain. It further reduced cost by using appropriate specification per layered device. Finally, it reduces time to identify problem and proffer solution. The computerization of the Institution, would provide competitive advantage for staff in the Faculty of Engineering, since it creates an extremely dynamic and flexible work environment, allowing lecturers be in a permanent contact and interaction with their students, which is the fundamental basis for e learning. As a result of the findings from this study it is recommended that: Web, FTP, VLANs etc. Based on the features of router and switches in the transmission of packets, VLANs were setup to create subnets for each building within the Faculty of Engineering infrastructure.<br>Furthermore, the netw provide competitive advantage for staff in the of Engineering, since it creates an extremely c and flexible work environment, allowing s be in a permanent contact and interaction with udents, which is the fundamental basis

(i) This research be used as a valuable material and a guide in implementing a secured enterprise network for the Faculty of Engineering, Rivers State University and as a prototype for other Faculties or Universities with little modifications. It is mended that:<br>
This research be used as a valuable material and a<br>
in implementing a secured enterprise network for<br>
culty of Engineering, Rivers State University and as<br>
otype for other Faculties or Universities with

(ii) Awareness about the numerous advantages of an enterprise network should be communicated, highlighting its security features, scalability, economic values and availability to meet the daily requirements of any Institution. availability to meet the daily requirements of any<br>
Institution.<br> **REFERENCES**<br>
Bakare, B. I., & Enoch, J. D. (2019a). A Review of

**REFERENCES** 

- Simulation Techniques for Some Communication System. *International Journal of Electronics Communicat Communication and Computer Engineering (IJECCE),* 10(2), 60-70. Wireless
- Bakare, B. I., & Enoch, J. D. (2019b). Investigating Some Simulation Techniques for Wireless Communication System. *IOSR Journal of Electronics and Electronics (IOSR-JECE),* 14(3), *Communication Engineering (IOSR* 56-65.
- Cisco Systems USA (2017). *Designing and Supporting Computer Networks, CCNA Discovery Learning Networks, Guide* Retrieved from https://www.scte.org/documents/pdf/
- CCNA4%20Sample.pdf. December 11th, 2018. December Cisco Systems USA (2018). USA (2018). *Enterprise Network Design,* Retrieved http://www.cisco.com/warp/public/cc/so/neso/meso/u entd\_pg.pdf. December 13th, 2018. from
- Cisco Systems USA (2019). *What is Network Security.* Retrieved https://www.cisco.com/c/en/us/products/security/wha https://www.cisco.com/c/en/us/products/security/wha t-is-network-security.html. January11th, 2019. security.html. from

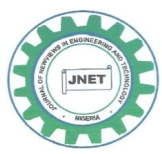

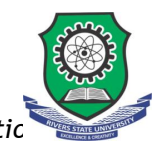

Cisco Systems USA (n.d.). Cisco Certified Network Associate (CCNA-RS) Routing and Switching. Module 3 Training Manual on Network Protocols and Communications, (pp. 1-45).

- Enoch, J. D., Orike, S., & Ahiakwo, C. O. (2019). Design and Simulation of a Secured Enterprise Network for Faculty of Engineering, Rivers State University. IISTE-Computer Engineering and Intelligent Systems, 10(5), 26-41, DOI: 10.7176/CEIS co Systems USA (n.d.). Cisco Certified Network<br>Associate (CCNA-RS) Routing and Switching<br>Module 3 Training Manual on Network Protocols and<br>Communications, (pp. 1-45).<br>Doch, J. D., Orike, S., & Ahiakwo, C. O. (2019). Design Available online at http://www.rsujnet.org/index.php/publications/2019-editic Newsley.<br>CCNA-RS) Routing and Switching.<br>
CCNA-RS) Routing and Switching.<br>
htmp://wand.org/index.broads.and<br>
min.g. S., & Ahiakwo, C. O. (2019).
- Fujisoft (2019). *What Is Enterprise Networking And Why Is It Crucial For Organizations*. Retrieved http://fujisoft.com/what-is-enterprise-networkingand-why-is-it-crucial-for-organizations/January 15th, 2019.
- Imedita (2018). Top 10 List of Network Simulation Tools. and-why-is-it-crucial-for-organizations/January 15th,<br>2019.<br>ita (2018). Top 10 List of Network Simulation Tools.<br>Retrieved from http://imedita.com/blog/top-10-listof-network-simulation-tools/ September 3rd, 2018.
- Kenan, X. (2003). Performance analysis of differentiated QoS MAC in wireless local area networks (WLANs). Thesis Submitted to the Department of Electrical and Computer Engineering, Queen's University, Canada
- Nathaniel, S. T., Paul, I. I., & Isaac T. I. (2017). Design and Simulation of Local Area Network Using Cisco Packet Tracer. *The International Journal of Engineering and Science* (IJES), 6(10) 63 63-77. DOI: 10.9790/1813-0610026377.
- Network Simulation Tools (n.d.): Best network simulator for research. Retrieved from https://networksimulationtools.com/best https://networksimulationtools.com/best-networksimulator-for-research/ September 3rd, 2018.
- Sean, W., & Franklin, H. S. (2010). CCNP Security SECURE 642-637 Official Certification Guide. Indianapolis, Cisco Press, USA.